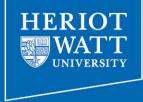

# Web Design and Databases WD: Class 4: HTML and CSS Part 1

Dr Helen Hastie
Dept of Computer Science
Heriot-Watt University

# Before we start: Part 1 due on Friday 23<sup>rd</sup> January

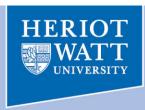

- Create a mock-up of an easy-to-use website for a game store website.
- You can do this using a mock-up tool such as Balsamiq or any similar tool
- You can get inspiration from other game shop websites but your website should have an original design.
- You will be assessed on the Information Architecture (IA) and the usability of your website so bear this in mind.

Your assignment must contain the following three items:

- 1. screenshots of your website design (in Balsamiq: right click and Save Image As),
- 2. description of any design decisions you made,
- 3. your IA diagram.

For 1. one screenshot is the minimum required, but try to aim for 2-3 screenshots of your website design.

We will be looking for good, well-balanced design (e.g. use of 2/3-1/3 rule) and a theme expressed through visual metaphors, good explanation of design decisions and a well thought through IA.

Each individual student must submit a document through TurnItln with their group name and the name of the other student in their group.

# Web Design and Databases: so far

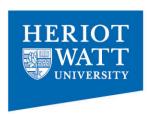

- Pre-production
- Navigation
- Layout
- Writing
- Usability
  - Create a billboard
  - Lots of clicks is ok as long as they are "easy" clicks
  - Make navigation easy

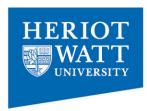

#### Static HTML

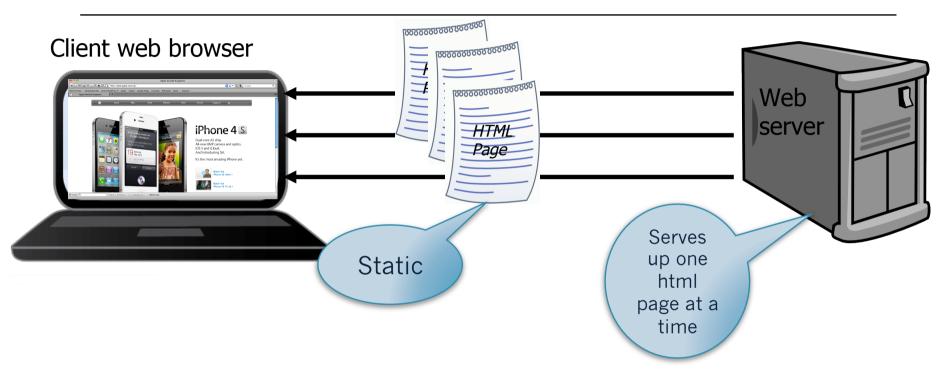

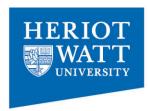

### PHP brings web pages to life

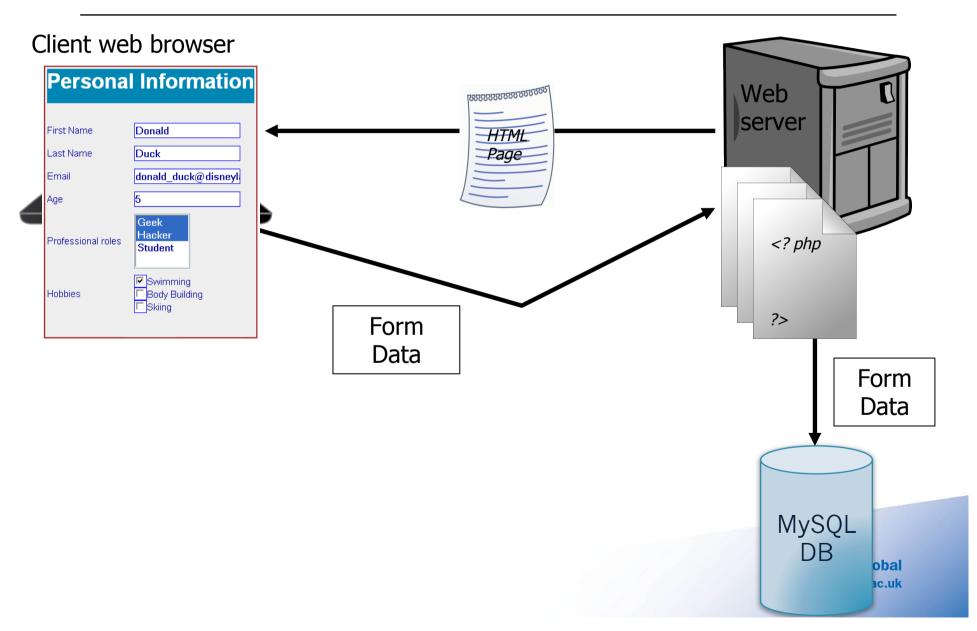

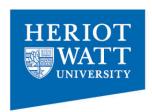

### PHP brings web pages to life

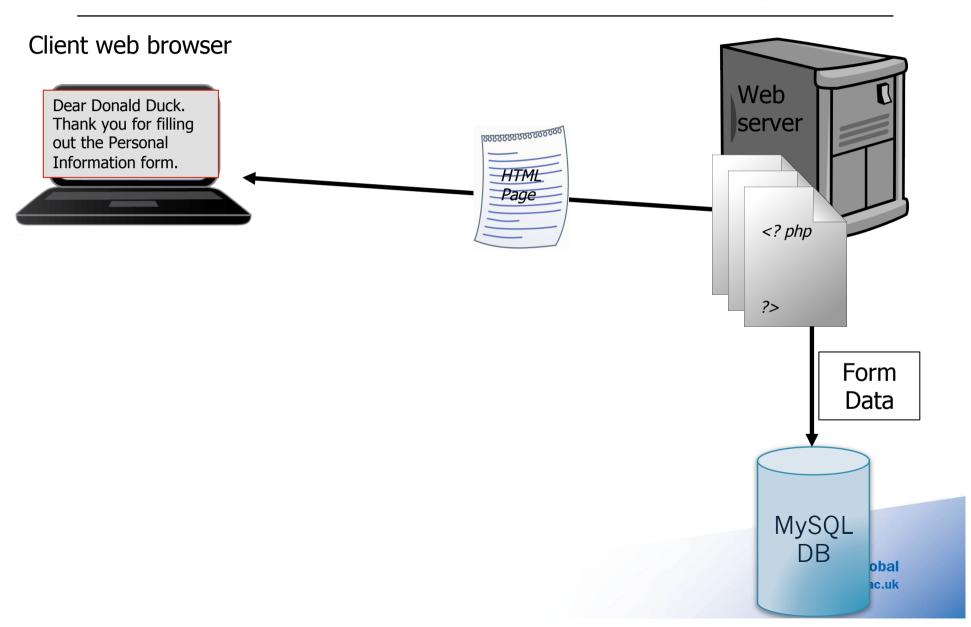

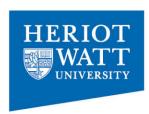

### PHP brings web pages to life

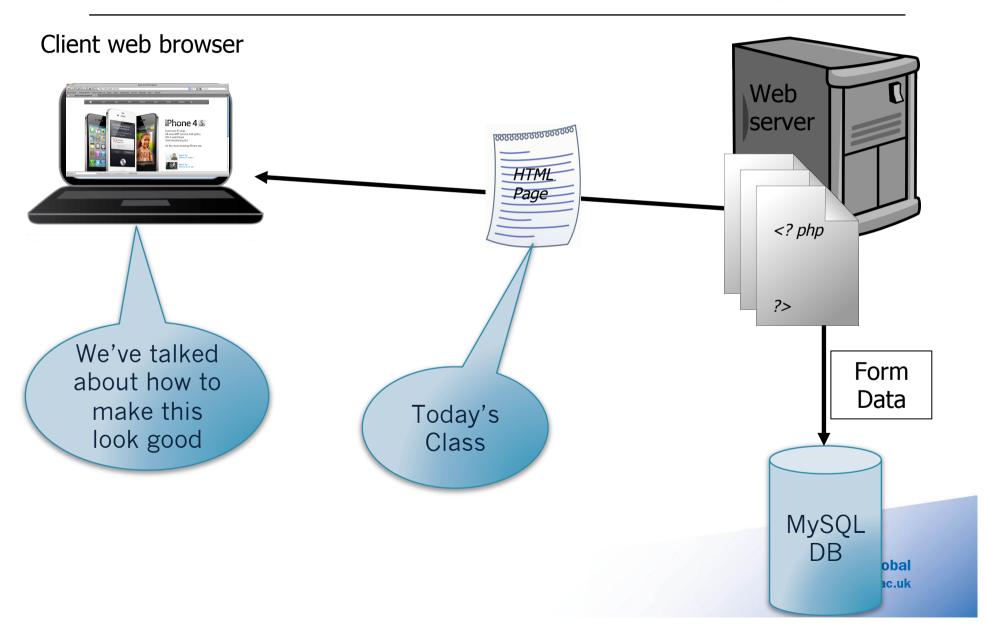

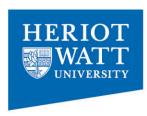

# A brief history of HTML

- SGML (Standard Generalized Markup Language)
- Then came HTML
- Followed by the browser...and the great browser wars
  - IE
  - Netscape
  - Opera
  - Mozilla
  - Still others have come and gone

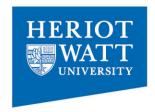

# A Brief History of HTML

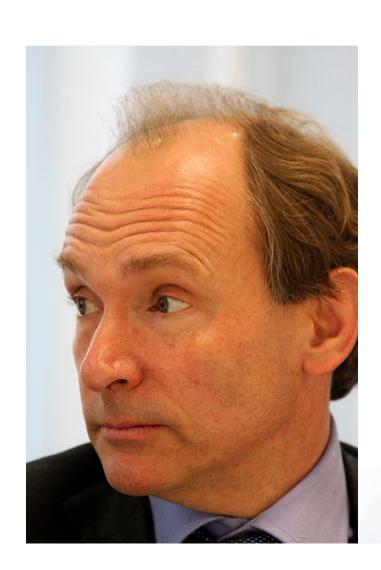

Distinctly Global www.hw.ac.uk

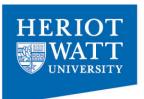

```
Rough Timeline of Web Technologies
    1991
           HTML
    1994
          HTML 2
    1996 CSS 1 + JavaScript
    1997
           HTML 4
   1998 CSS 2
   2000
           XHTML 1
   2002
           Tableless Web Design
   2005 AJAX
   2009
           HTML 5
```

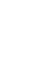

#### HTML vs XHTML

- HTML 4 and XHTML 1.0 used in conjunction with CSS2
- HTML5 replaces HTML4 and XHTML 1.0
- HTML5 is now known as HTML
- HTML (with CSS3) has new features
  - for playing multimedia and graphical content within web pages - such as <video>, <audio> and <canvas> elements
  - For enriched semantics new elements such as <section>, <article>, <header> and <nav> elements

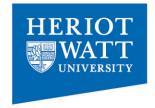

# XHTML/HTML4/HTML5

#### **CONFUSED?**

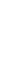

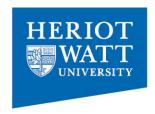

### What is XHTML?

- XHTML stands for Extensible Hypertext
   Markup Language
  - XHTML is a stricter and cleaner version of HTML4
- XML (Extensible Markup Language) is a markup language designed for describing data
  - XHTML is HTML redefined as an XML application
  - XHTML is a "bridge" between HTML and XML

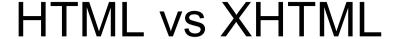

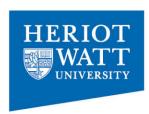

#### • HTML4

- case insensitive
- some tags don't need to be closed
- self-closing tags don't exist
- XHTML is more strict
  - All tags need to be closed
  - Element names are case sensitive and lower-case
  - Self-closing tags exist, e.g. <br/>
- HTML 5
  - Combines HTML and XHTML but is in general more relaxed

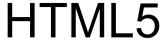

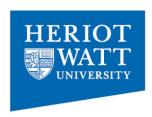

- HTML5 comes with with lots of flexibility and would support the followings:
  - Case insensitivity.
  - Quotes are optional for attributes.
  - Attribute values are optional.
  - Closing empty elements are optional.

What you learn is HTML5/CSS3

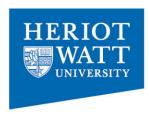

#### **HTML** and Browsers

- Much of the web is not designed with compatibility in mind
- Browsers aim to display any version of HTML, even if it has errors.
- Different browsers with different settings will display a page differently.
- Incorrect HTML may be displayed weirdly or not at all in some browsers.

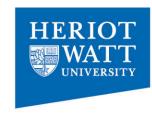

#### **Standards**

- W3C standards enhance accessibility and promise long-term durability.
- The rules take minutes to learn and the benefits are vast.
- http://www.w3schools.com/

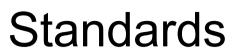

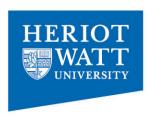

- Tools are available to help:
  - Free online validators help ensure that your HTML and CSS are error free.
- Valid HTML will help your sites work better in more browsers and devices, reaching more people.
- Always aim to write correct HTML, not just HTML that happens to display in your browser nicely.

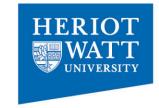

#### How do I start?

- Create a file example.html using a text editor
- Save file in your public\_html directory
- Look at the file with the browser, e.g.
- www2.macs.hw.ac.uk/~username/ example.html
- Special name "index.html" is used for homepage
- E.g. <u>www2.macs.hw.ac.uk/~username</u>

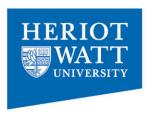

# HTML Document- required

- <!DOCTYPE html>
- <html>
- <head>
- <title>Title of the document</title>
- </head>

<body>

The content of the document.....

</body>

</html>

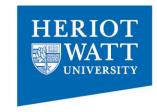

### <head>....</head>

- The following can go inside the <head> element:
  - <title> (\*this element is required in an HTML document)
  - <meta>
  - <style> add some css code
  - link> -link to a file (e.g. CSS)
  - <base> Specify a default URL and a default target for all links on a page:
  - <script> add some java script
  - <noscript>- Iternate content for users that have disabled scripts in their browser

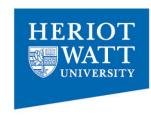

# Title tag

- The <title> tag is required in all HTML documents and it defines the title of the document.
- The <title> element:
  - defines a title in the browser toolbar and tabs
  - provides a title for the page when it is added to favorites
  - displays a title for the page in search-engine results

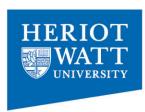

# HTML Document- optional

```
<!DOCTYPE html>
<html>
<head>
<title>Title of the document</title>
<meta charset="UTF-8">
<meta name="description" content="Homepage stuff">
<meta name="keywords" content="HTML,CSS,XML,JavaScript">
<meta name="author" content="Joe Blogs">
</head>
<body>
The content of the document......
</body>
</html>
```

Distinctly Global www.hw.ac.uk

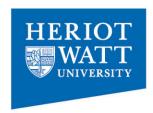

# HTML: Example

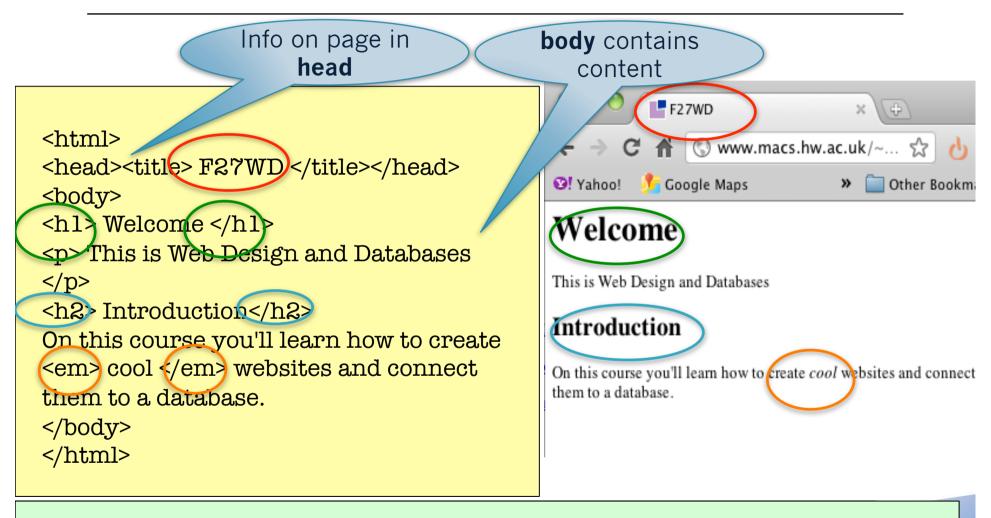

#### Uses elements:

html head title body hl h2 p em

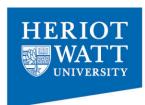

# Hmm... I need some style

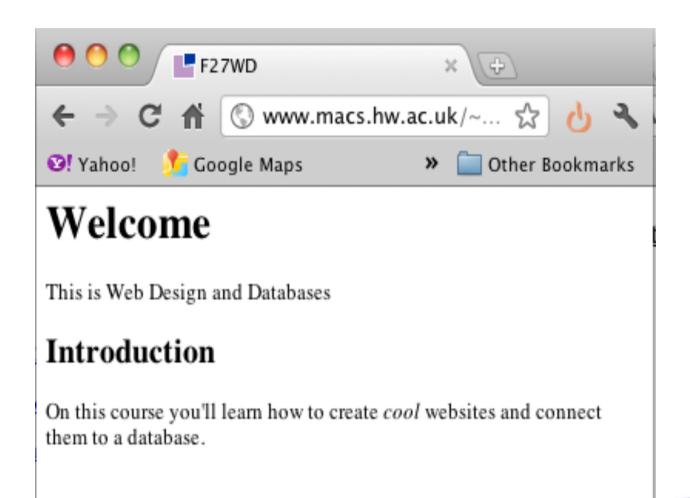

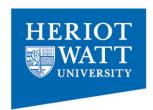

# With CSS: <style>

```
in the
        Head
                                   CSS is
       section
                                   totally
<html>
                                  different
<head><title> F27WD </title
                                  to HTML
<style >
   body {
                                                         www.macs.hw.ac.uk/~hh117/modules/F27WD/h
    background-color: #728FCE;
                                                      Google Maps 🔼 YouTube W Wikipedia
                                             Yahoo!
  c margin-left: 20%;
                                                         Welcome
  c margin-right: 20%;
    border: 1px dotted gray;
                                                         This is Web Design and Databases
  padding: 10px 10px 10px;
                                                         Introduction
  A font-family: sans-serif;
                                                         On this course you'll learn how to create cool websites
                                                         and connect them to a database.
</style>
</head>
 A: Defines the font to use for the text
 B: Defines border around the body
 C: Sets the left and right margins
 D: Set the background colour to blue
                                                                           Distinctly Global
                                                                               www.hw.ac.uk
 E: Creates padding around the body of the page
```

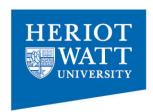

#### HTML with CSS: <link>

```
<html>
<head><title> F27WD </title>
k rel="stylesheet" type="text/css"
href="stylesheets/screen.css" >
</head>
```

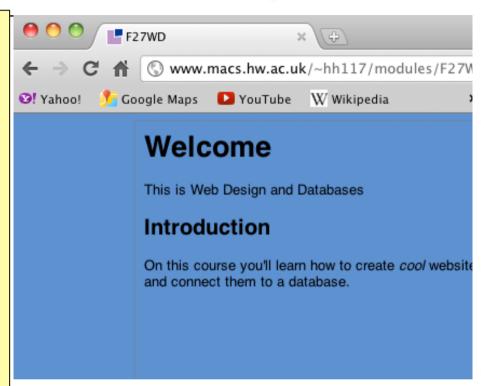

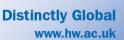

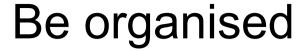

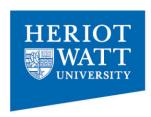

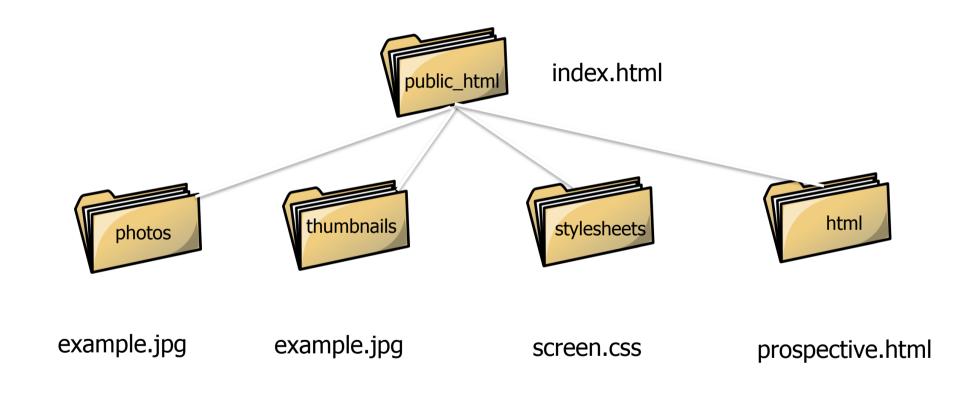

Distinctly Global www.hw.ac.uk

# URLs: Uniform Resource Locators

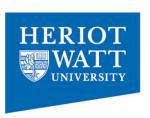

- Links to other files are defined using URLs.
   These define precisely the location of a file, anywhere on the WWW.
- URLs can be relative or absolute.
  - Absolute URLs give the full path to the file.

http://www.loc/bit.html

 Relative URLs give the location relative to the file containing the URL. This is in the same folder.

bit.html

 URLs are also referred to by the broader term URIs - Uniform Resource Indicators

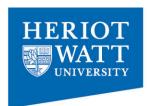

## Graphics and links

<body> <img src="images/hwlogo.jpg" alt="Heriot</pre> Watt Logo"/> <hl> Welcome </hl> This is Web Design and Databases <h2> Introduction</h2> On this course you'll learn how to create <em> cool </em> websites and connect them to a database. See here for <a href="labexexercises.html"> Lab Exercises </a> </body>

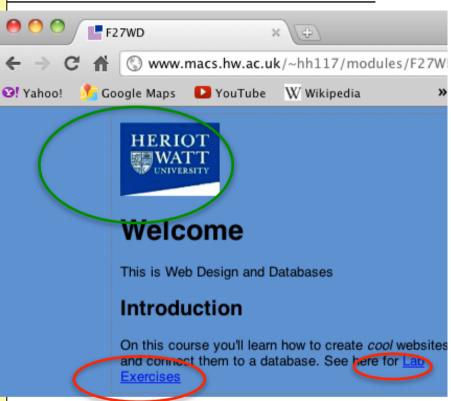

#### **New Elements:**

img a

www.hw.ac.uk

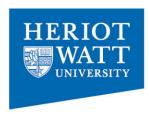

# Tags and Elements

- Elements give structure to a HTML document
- They tell the browser how you want your website to be presented
- Generally elements consists of a start tag, some content, and an end HTML tag, e.g. heading size 1

<h1> My Cool Stuff </h1>

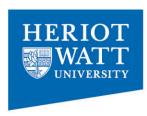

# **Empty elements**

- Most elements have a start tag, a value, and an end tag
  - E.g. <hl>My pets</hl>
- Some elements are empty (no value needed)
  - E.g. the **br** tag (meaning 'break' take a new line)
  - <br>
- Other empty elements are the <img/> and <input/>

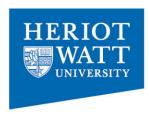

# Useful elements, comments.

- Elements that you are likely to find essential include
  - Headings of varying levels
    - h1, h2, h3 etc
  - Paragraph
    - p
  - Unordered Lists
    - ul, li (list item)
  - Ordered Lists (can be numerical or alphabetical)
    - ol, li (list item)
- Comments
  - <!-- This is a comment. -->

#### The ingredients:

- 100 g. flour
- 10 g. sugar
- 1 cup water
- · 2 eggs
- salt, pepper

#### The procedure:

- 1. Mix dry ingredients thoroughly.
- 2. Pour in wet ingredients.
- 3. Mix for 10 minutes.
- 4. Bake for one hour at 300 degrees.

# Defining hyperlinks

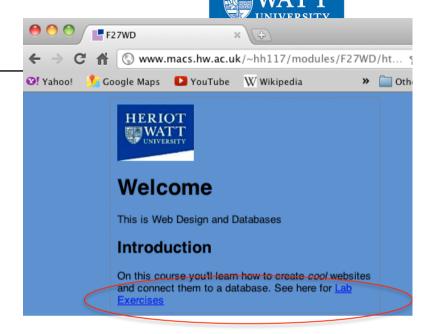

- Link to another page in your folder <a href="html/labexexercises.html"> Lab Exercises </a>
- Link to anther URL

<a href="http://www.macs.hw.ac.uk/~hhll?/modules/F27WD"> Lab Exercises </a>

Distinctly Global www.hw.ac.uk

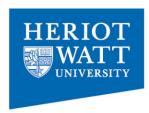

# Can you see the errors?

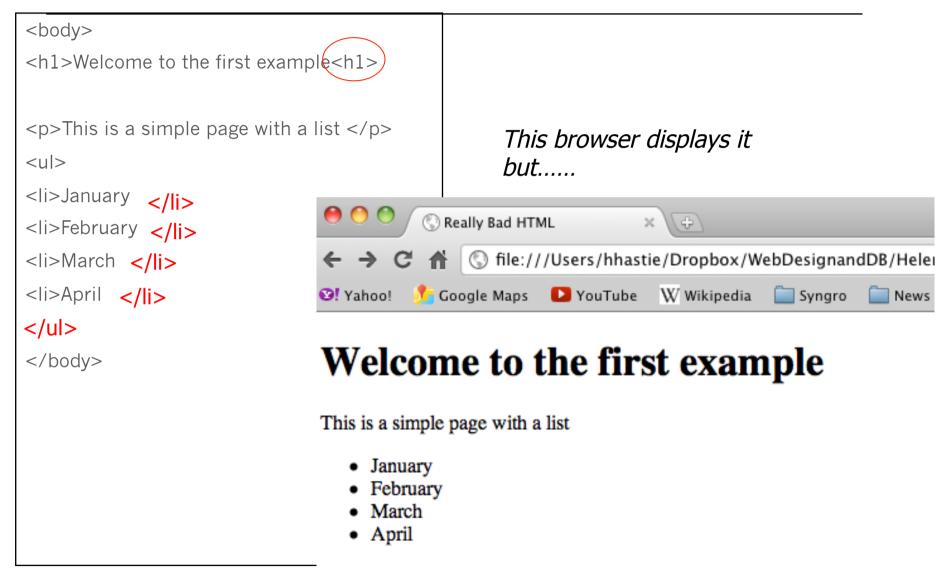

Introduction to XHTML

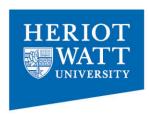

#### Elements and Attributes

- Elements can also have attributes, giving additional information
- Example (NOT HTML)
- <ar> my red mini</ar>
- <ar make="BMW" model="mini cooper" convertible="no">my red car </car>

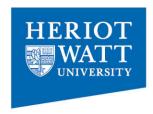

## **Elements and Attributes**

- Attributes have a name and a value
  - The value must be enclosed in double quotes

```
<img src="images/hwlogo.jpg" alt="Heriot Watt Logo">
```

<a href="http://google.com" > Google </a>

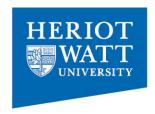

# Get the terminology right

Elements are not tags! Don't say the "anchor tag". Although an element can have start and end tags.

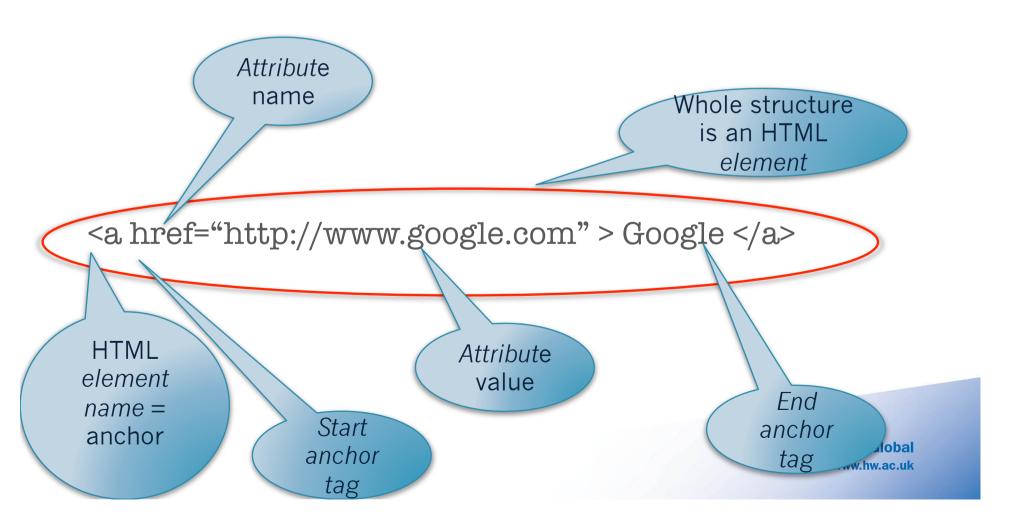

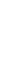

# Adding multimedia etc.

 Images and other multimedia elements are easily linked to (not inserted), e.g.,

<img src="images/mycat.jpg" alt="cute kitten"/>

<img src="http://www.macs.hw.ac.uk/~alison/mypic.jpg"</pre>

alt="Alison's homepage"/>

src and alt attributes

img is always an empty element

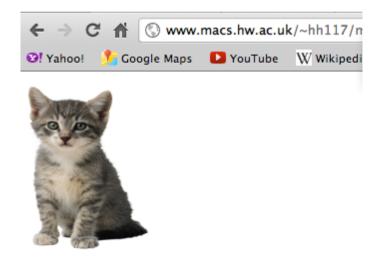

#### All about me

text text

My skills I've learned so far at Universi

Create a list of skills using the ul tag.

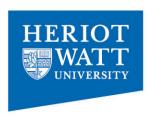

# Adding multimedia etc.

- Change the size:
  - <img src="mypic.jpg" alt="Photo of Donald" width="200" height="150"/>

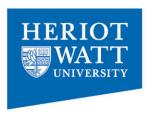

## Image with a link

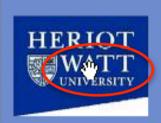

#### Welcome

This is Web Design and Databases

#### Introduction

On this course you'll learn how to create cool webs

#### New Elements:

img a

### **Thumbnails**

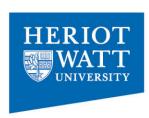

- Resize the pictures in Photoshop/Gimp to width=100px and height =150px
- Create link to photo as before

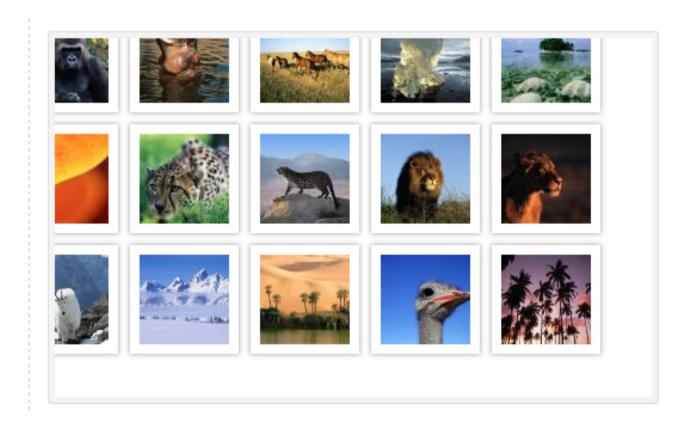

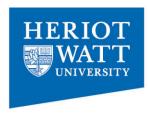

## **Tables**

 Tables are useful for displaying tabular information on the web such as results of a study

| Table name    |        |        |        |        |        |        |        |        |        |        |
|---------------|--------|--------|--------|--------|--------|--------|--------|--------|--------|--------|
|               | col 01 | col 02 | col 03 | col 04 | col 05 | col 06 | col 07 | col 08 | col 09 | col 10 |
| ROW 1         | 1.0    | 11.0   | 21.0   | 31.0   | 41.0   | 51.0   | 61.0   | 71.0   | 81.0   | 91.0   |
| ROW 2         | 2.0    | 12.0   | 22.0   | 32.0   | 42.0   | 52.0   | 62.0   | 72.0   | 82.0   | 92.0   |
| ROW 3         | 3.0    | 13.0   | 23.0   | 33.0   | 43.0   | 53.0   | 63.0   | 73.0   | 83.0   | 93.0   |
| ROW 4         | 4.0    | 14.0   | 24.0   | 34.0   | 44.0   | 54.0   | 64.0   | 74.0   | 84.0   | 94.0   |
| ROW 5         | 5.0    | 15.0   | 25.0   | 35.0   | 45.0   | 55.0   | 65.0   | 75.0   | 85.0   | 95.0   |
| ROW 6         | 6.0    | 16.0   | 26.0   | 36.0   | 46.0   | 56.0   | 66.0   | 76.0   | 86.0   | 96.0   |
| ROW 7         | 7.0    | 17.0   | 27.0   | 37.0   | 47.0   | 57.0   | 67.0   | 77.0   | 87.0   | 97.0   |
| ROW 8         | 8.0    | 18.0   | 28.0   | 38.0   | 48.0   | 58.0   | 68.0   | 78.0   | 88.0   | 98.0   |
| ROW 9         | 9.0    | 19.0   | 29.0   | 39.0   | 49.0   | 59.0   | 69.0   | 79.0   | 89.0   | 99.0   |
| <b>ROW 10</b> | 10.0   | 20.0   | 30.0   | 40.0   | 50.0   | 60.0   | 70.0   | 80.0   | 90.0   | 100.0  |

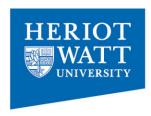

## In the old days....

- Before we had better techniques- tables were used for laying out websites
- Highly discouraged now...

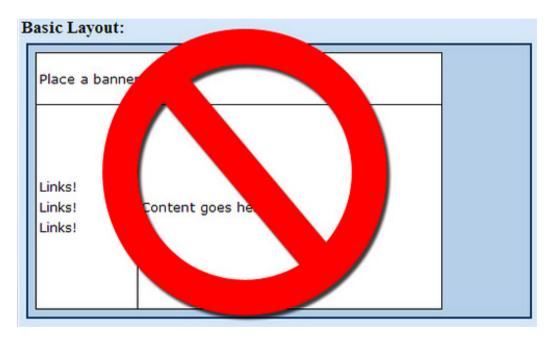

We'll discuss how to do this properly later on
 Distinctly Global

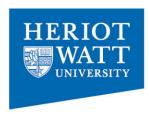

### The Table Element

 The TABLE element contains all the elements that make up a table - the header, rows, and columns. This example shows a table of monthly savings.

```
 table tag
<caption> optional table title
 table row
 table column header
 table data element
```

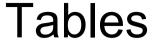

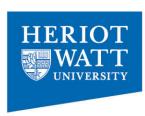

```
Firstname
Lastname
>
John
Jones
<tr>
Mary
Evans
```

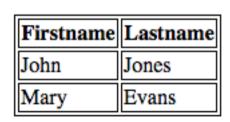

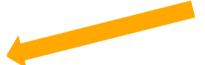

Change look and feel using CSS

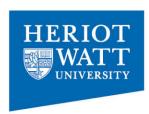

# Let's add a caption

```
<caption>My first table </caption>
<tr>
 Firstname
 Lastname
<tr>
 John
 Jones
<tr>
 Mary
 Evans
```

#### My first table

| Firstname | Lastname |
|-----------|----------|
| John      | Jones    |
| Mary      | Evans    |

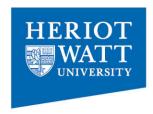

# Now you try

### My second table

| Pet        | Name    | Owner   |
|------------|---------|---------|
| Labrador   | Rocky   | Jessica |
| Rotweiller | Tickles | Jim     |

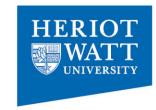

# Now you try

```
<caption>My second table </caption>
Pet
 Name
 Owner
Labrador
 Rocky
 Jessica 
Rotweiller
 Tickles
Jim
```

#### My second table

| Pet        | Name    | Owner   |
|------------|---------|---------|
| Labrador   | Rocky   | Jessica |
| Rotweiller | Tickles | Jim     |

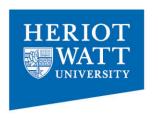

# Current HTML5 validation forms are "Experimental"

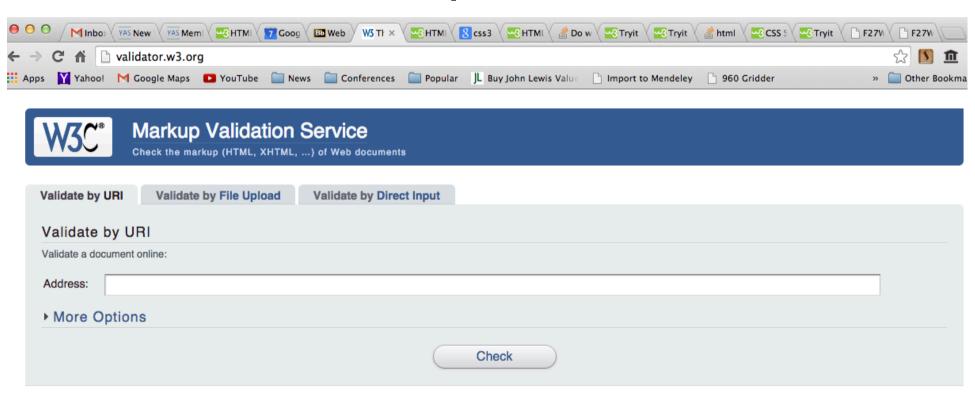

This validator checks the <u>markup validity</u> of Web documents in HTML, XHTML, SMIL, MathML, etc. If you wish to validate specific content such as <u>RSS/Atom feeds</u> or <u>CSS stylesheets</u>, <u>MobileOK content</u>, or to <u>find broken links</u>, there are <u>other validators and tools</u> available. As an alternative you can also try our <u>non-DTD-based</u> validator.

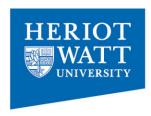

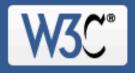

#### Link Checker

Check links and anchors in Web pages or full Web sites

| Enter the address (URL) of a document that you would like to check: |  |
|---------------------------------------------------------------------|--|
| More Options                                                        |  |
| <ul> <li>Summary only</li> <li>Hide <u>redirects</u>:</li></ul>     |  |
| Don't send the Accept-Language header                               |  |
| <ul> <li>Don't send the <u>Referer</u> header</li> </ul>            |  |
| Check linked documents recursively, recursion depth:                |  |
| ☐ Save options in a cookie                                          |  |

Distinctly Global www.hw.ac.uk

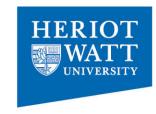

#### Conclusion

- It's easy to create Web pages with WYSIWYG, but it's important to understand basis of HTML, and ideally start authoring "by hand" using text editors.
- Pages that work in your browser may not work in someone else's! so....
- Try to write clean code
- http://www.w3schools.com/

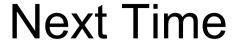

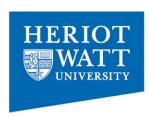

- More on CSS and adding Style
- More on Tables/Forms
- Don't forget to submit your assignment.
   Friday of week 2 (This week!)